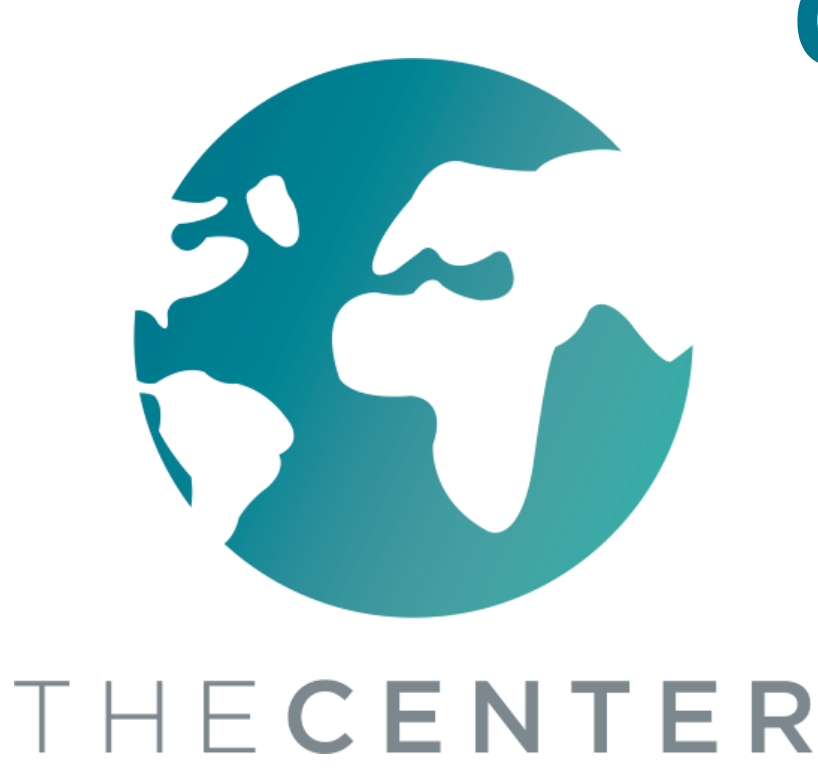

# **Cara Menavigasi Dengan Google Classroom (Gugel Klasrum)**

Latihan Navigator ONA

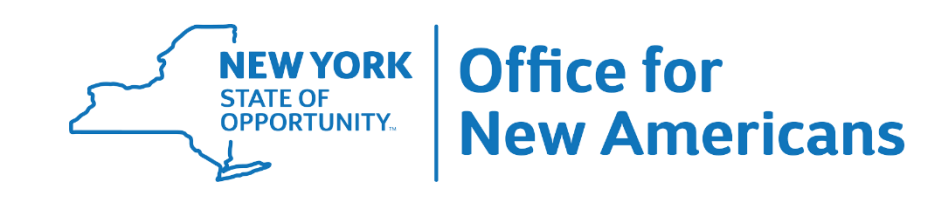

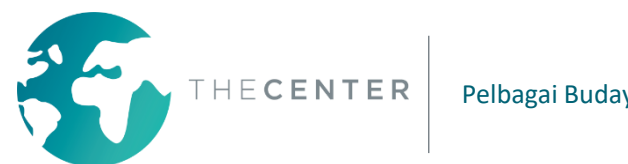

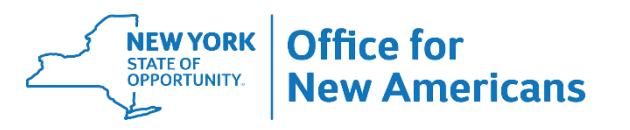

# **Untuk mengakses Google Classroom (Gugel Klasrum):**

1. Daftar masuk ke komputer anda menggunakan maklumat log masuk yang diberikan kepada anda oleh daerah sekolah anda

2. Pergi ke classroom.google.com atau klik pada pautan bergantung pada arahan daripada daerah sekolah anda

> \* Daerah Sekolah Utica-Daftar masuk ke Pautan Kelas dan kemudian klik Ikon Google Classroom (Gugel Klasrum)

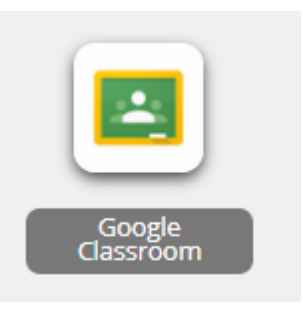

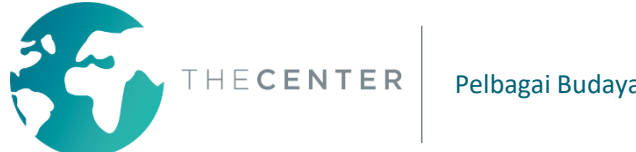

Pelbagai Budaya. Satu Komuniti.

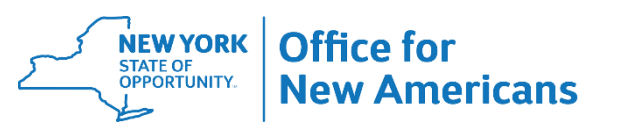

Anda memerlukan alamat e-mel dan kata laluan untuk mendaftar masuk ke Google Classroom (Gugel Klasrum). Ini harus diberikan kepada anda oleh daerah sekolah anda

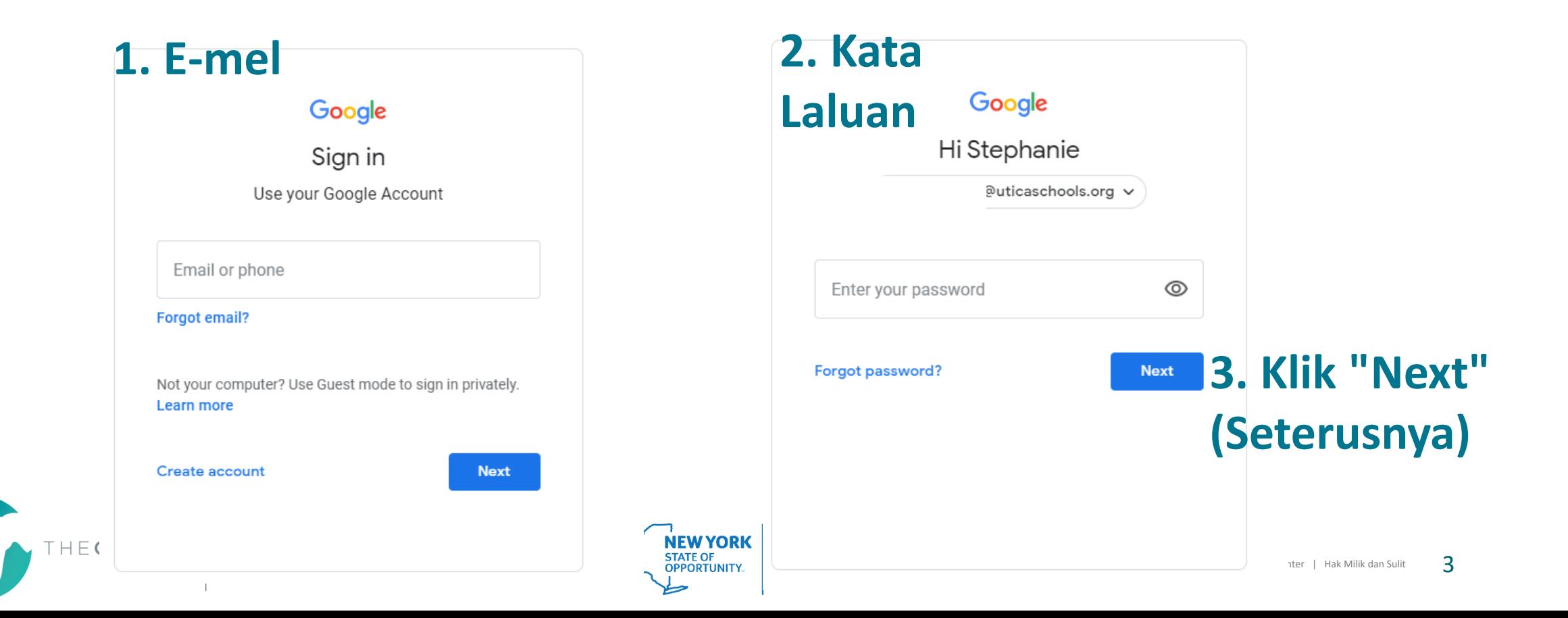

#### **Untuk menyertai kelas : Klik pada + di sudut kanan atas skrin anda**

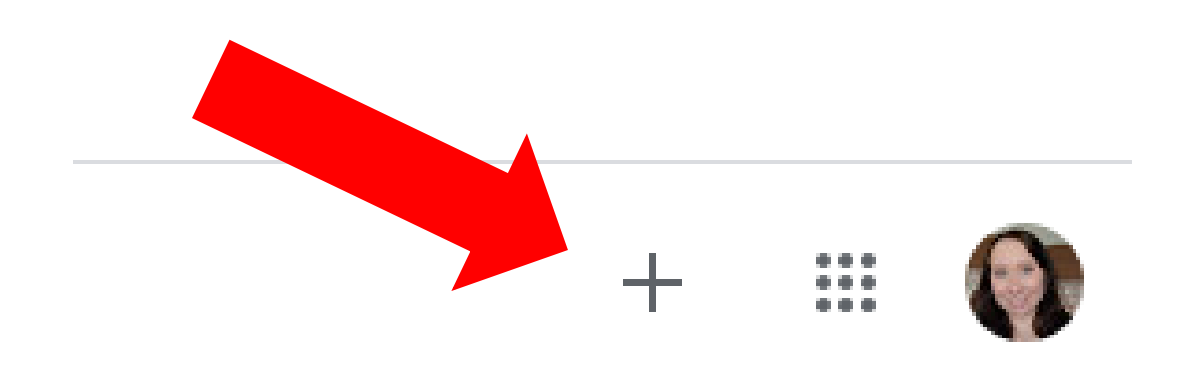

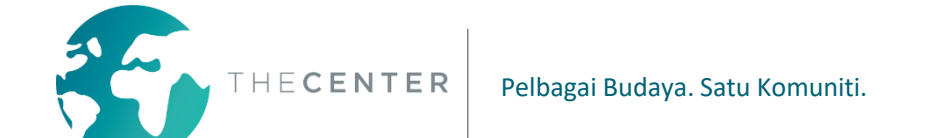

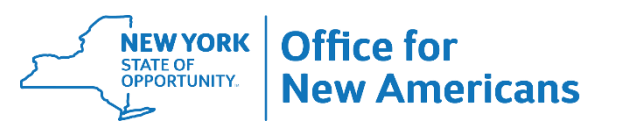

#### **Taipkan kelas yang diberikan kepada anda oleh guru atau sekolah**

Join

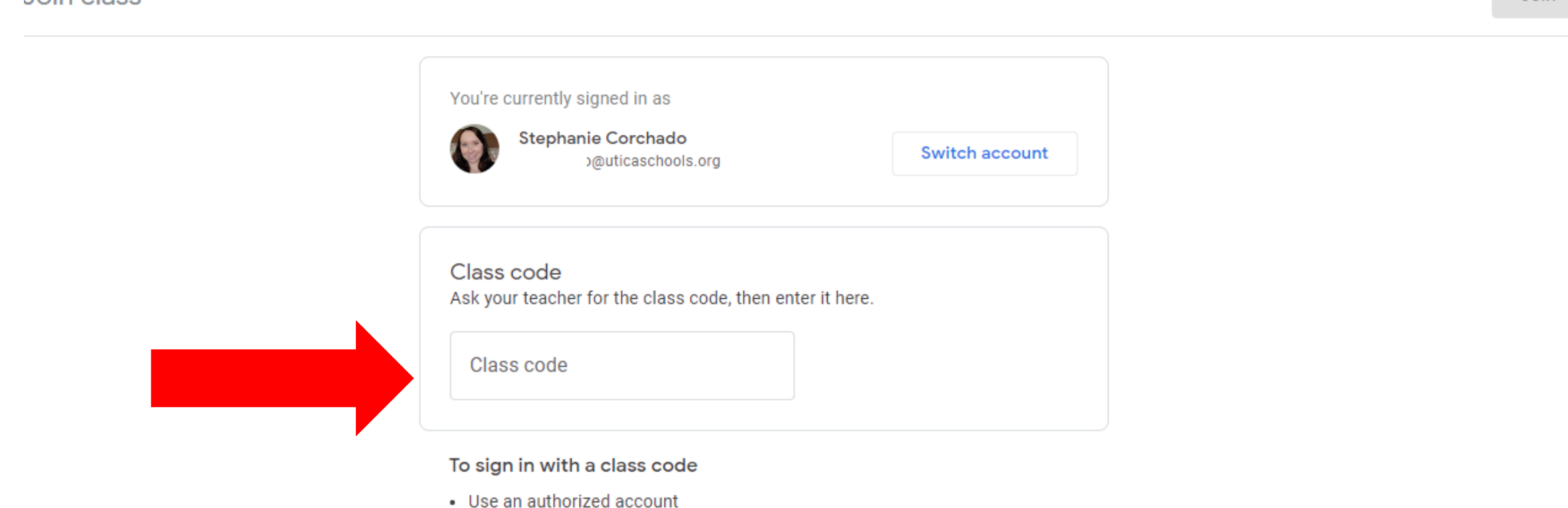

• Use a class code with 5-7 letters or numbers, and no spaces or symbols

If you have trouble joining the class, go to the Help Center article

loin class

سيعا

#### **Setelah anda memasukkan kod, klik butang "Join" (Sertai) di sudut kanan atas skrin anda**

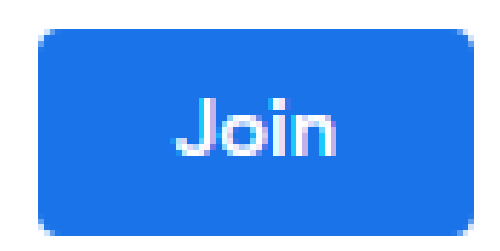

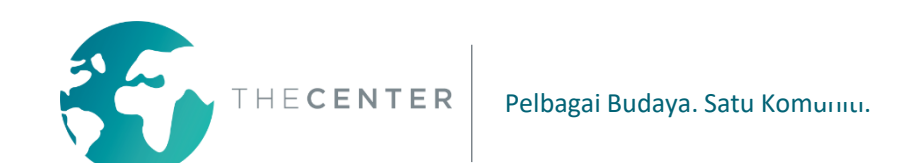

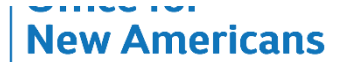

#### **Kemudian anda akan dibawa ke Halaman Utama Google Classroom (Gugel Klasrum).**

**Google Classroom**  $=$ 

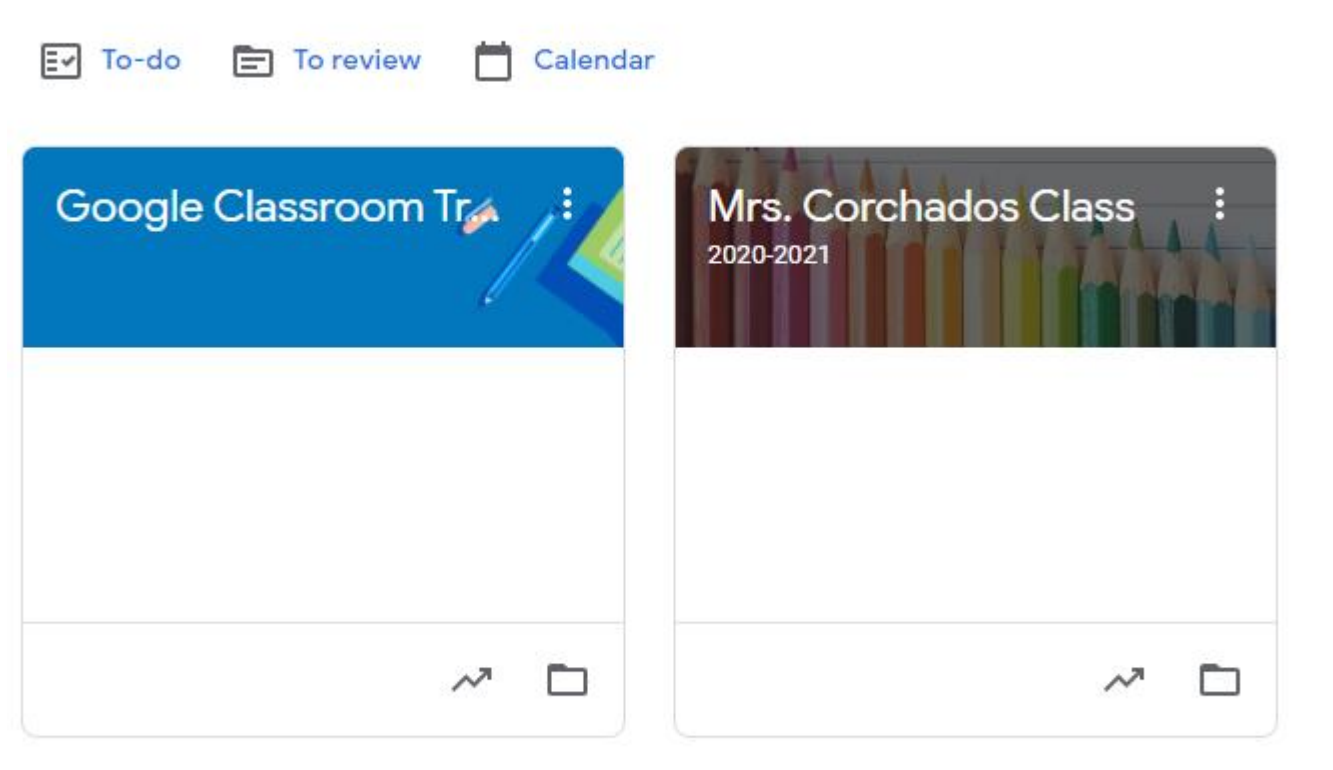

Semua Classroom (Klasrum) yang anda daftarkan akan ditunjukkan pada halaman ini.

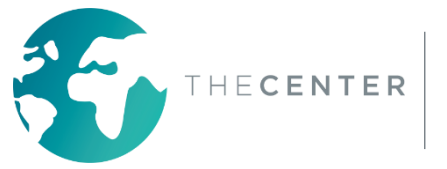

# **\*Penting: Bergantung pada sekolah, pelajar mungkin sudah didaftarkan dalam semua google classroom (gugel klasrum) yang diperlukan oleh mereka.**

Pelajar akan melihat semua kelas secara automatik setelah mereka log masuk Sebagai Contoh:  $\equiv$  Google Classroom

Guru Kelas Guru Bilik Sumber Kawasan Khas-Seni, Pendidikan Jasmani, Muzik, Perpustakaan Bahasa Asing- Sepanyol, Perancis, Itali dll Perkhidmatan Berkaitan- Ucapan, Terapi Fizikal, Terapi Pekerjaan

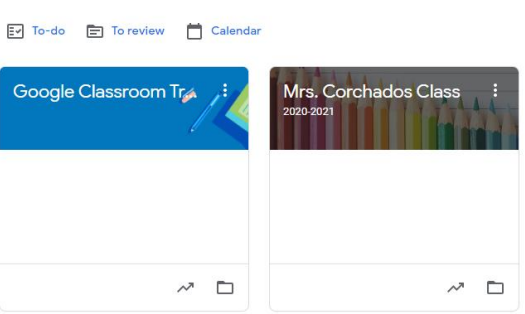

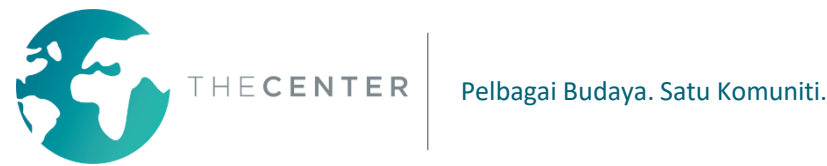

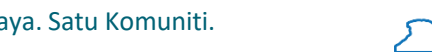

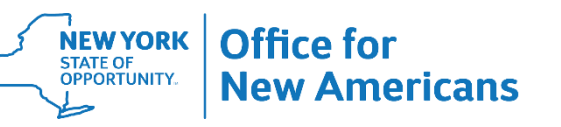

#### **Ciri-ciri Penting Google Classroom (Gugel Klasrum): "Stream" (Strim)**

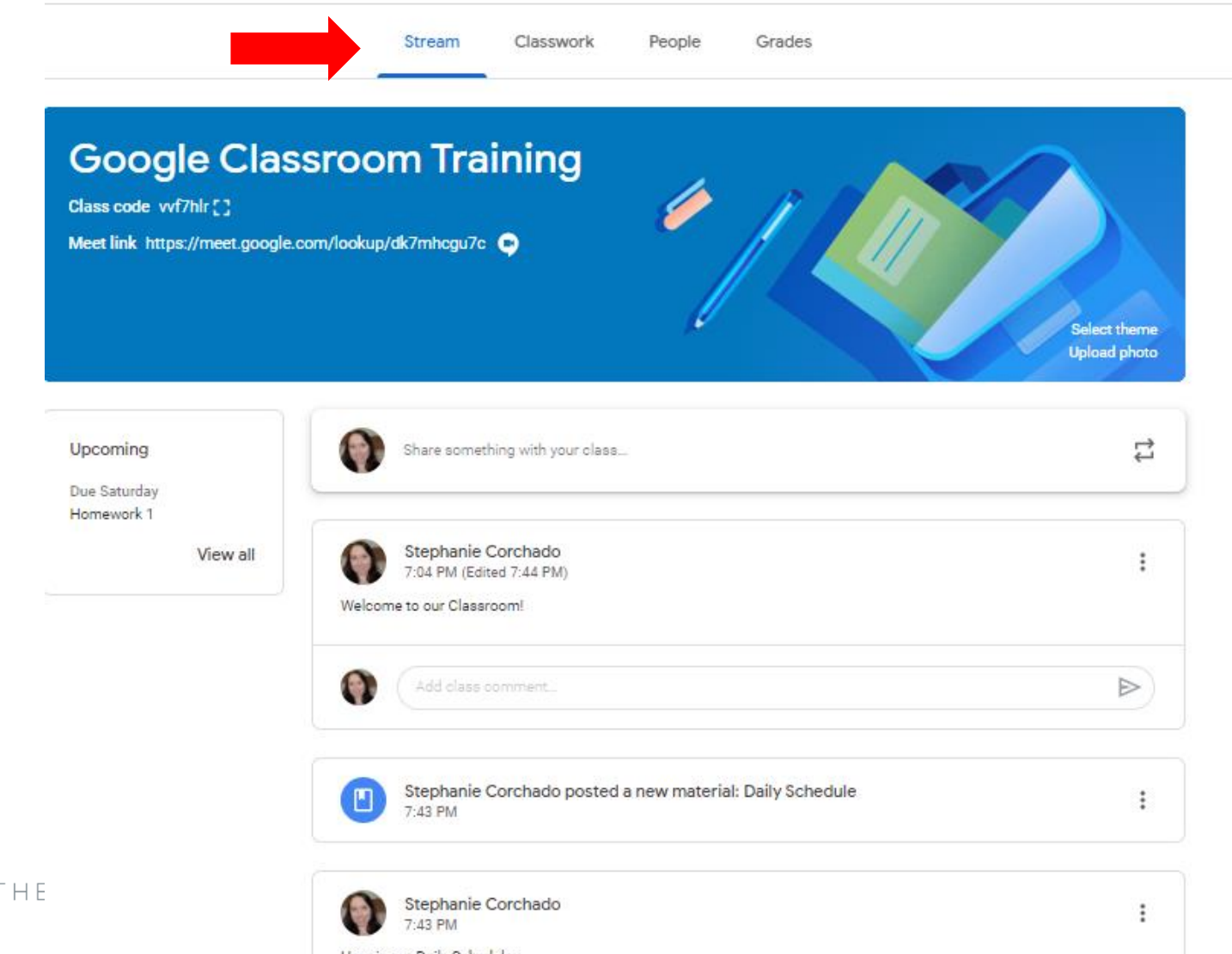

Semua pengumuman penting dan bahan yang dimuat naik baru-baru ini akan muncul di sini. Tatal ke bawah untuk mendapatkan maklumat yang lebih lama.

# **Ciri-ciri Penting Google Classroom (Gugel Klasrum): Pautan Panggilan Video Langsung**

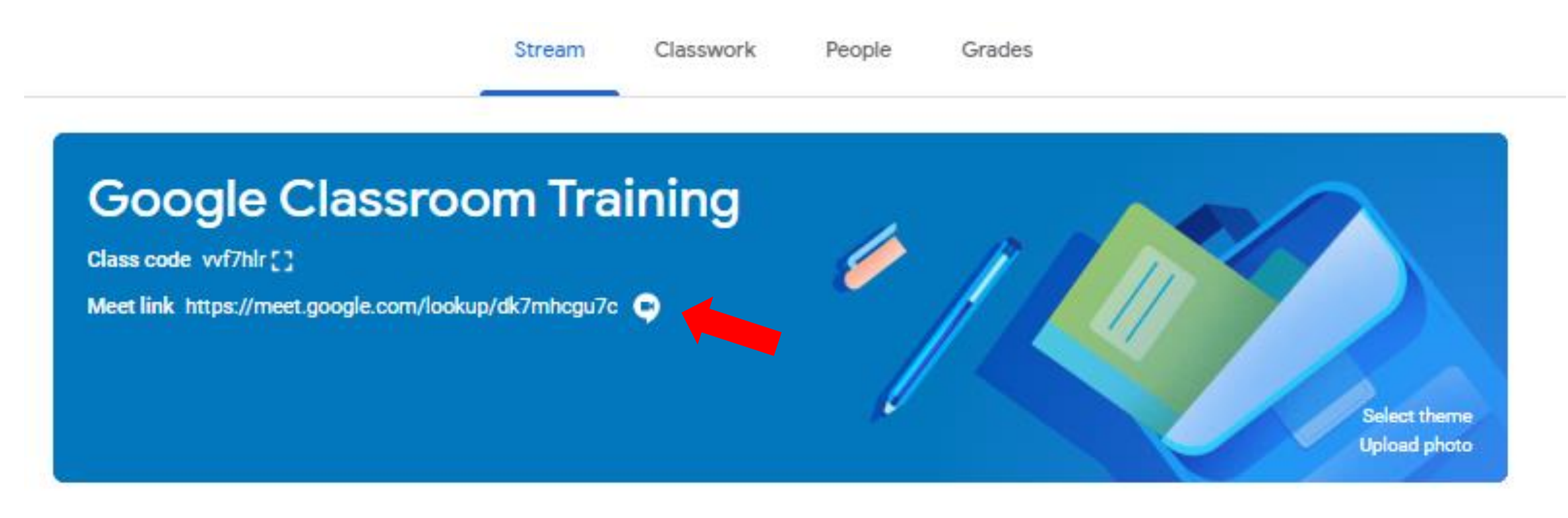

Klik pautan ini untuk dibawa ke Panggilan Video Langsung Google Meet \*Pautan ini hanya akan disiarkan jika guru menggunakan Google Meet untuk Sesi Langsung. Jika tidak, Pautan Zoom (Zum) mungkin disiarkan dalam strim untuk diklik.

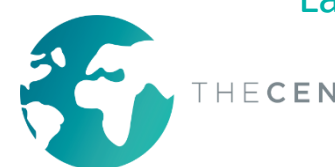

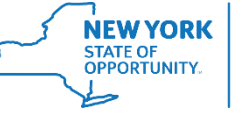

# **Ciri-ciri Penting Google Classroom (Gugel Klasrum): Pautan Panggilan Video Langsung**

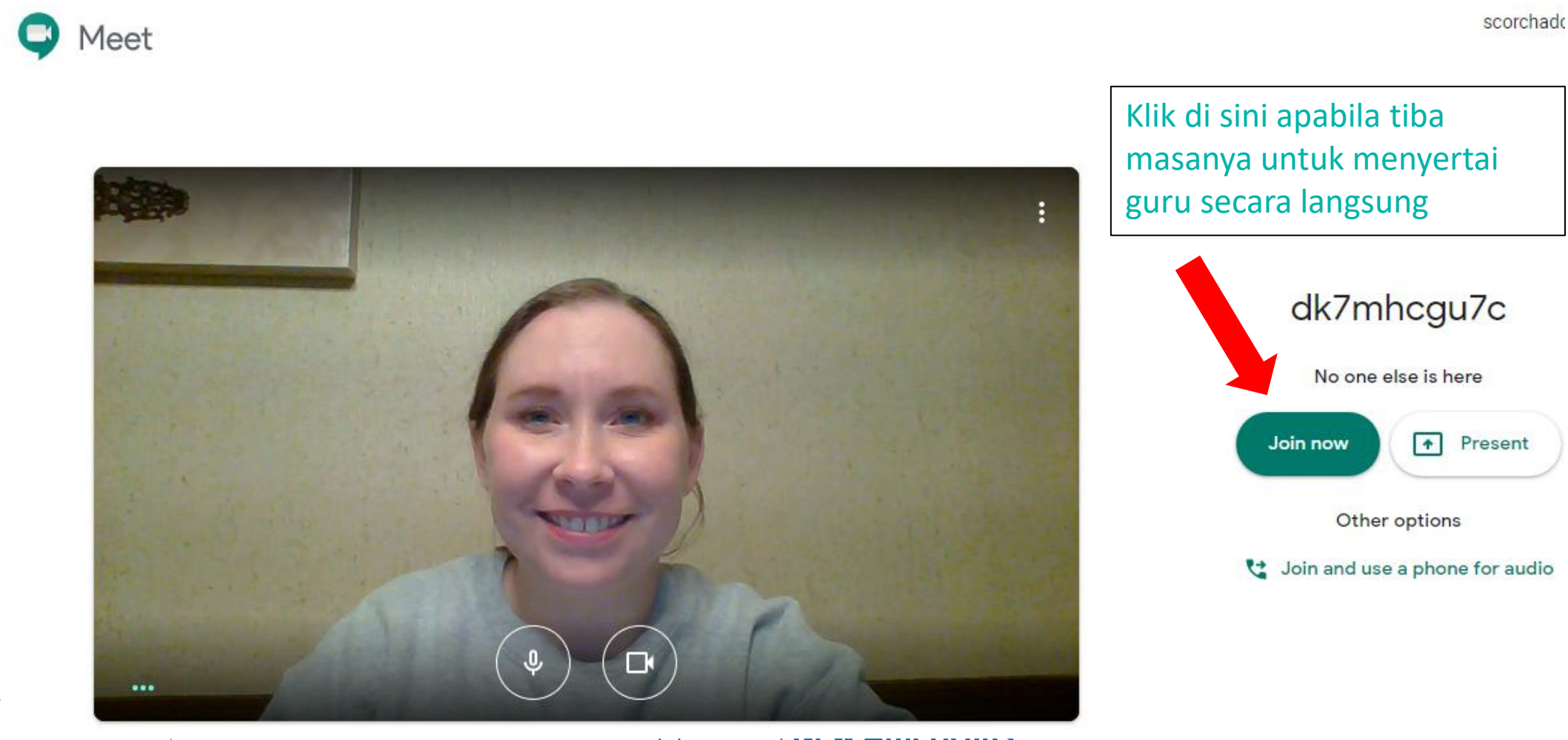

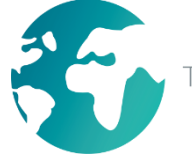

# **Ciri-ciri Penting Google Classroom (Gugel Klasrum): Pautan Panggilan Video Langsung**

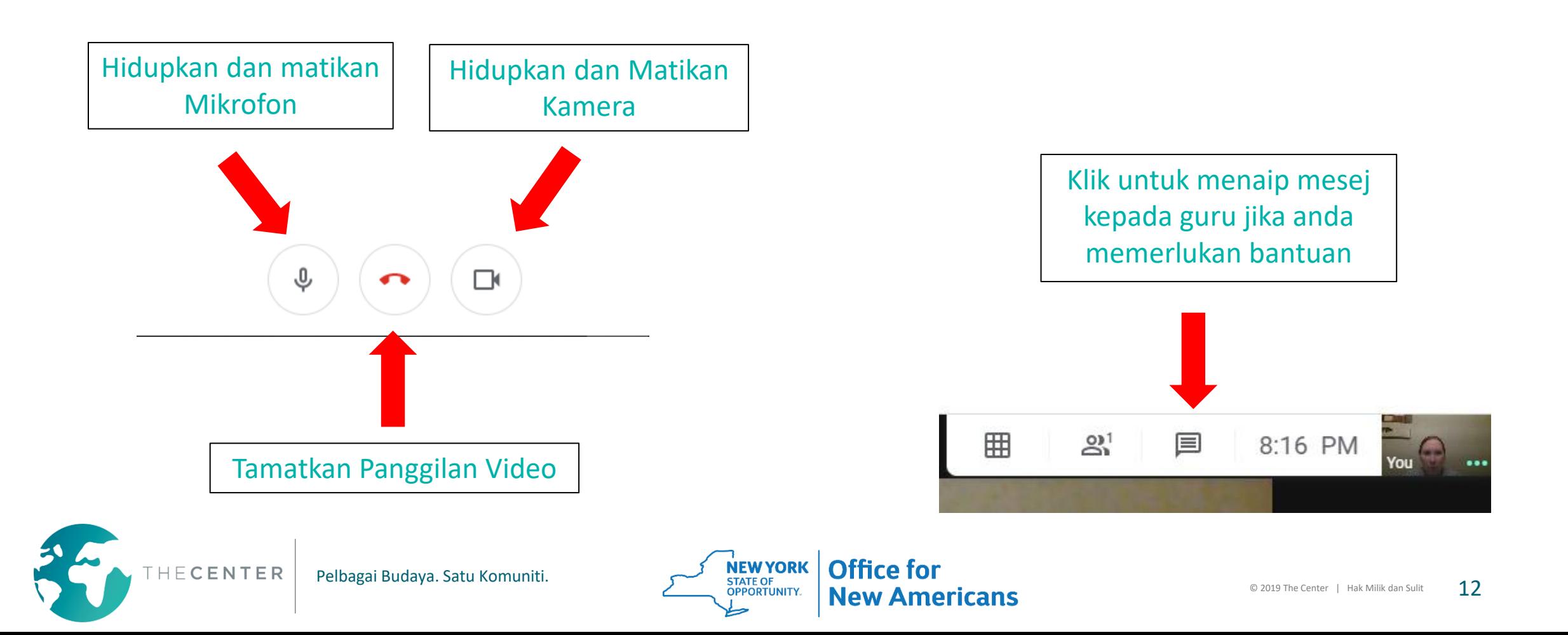

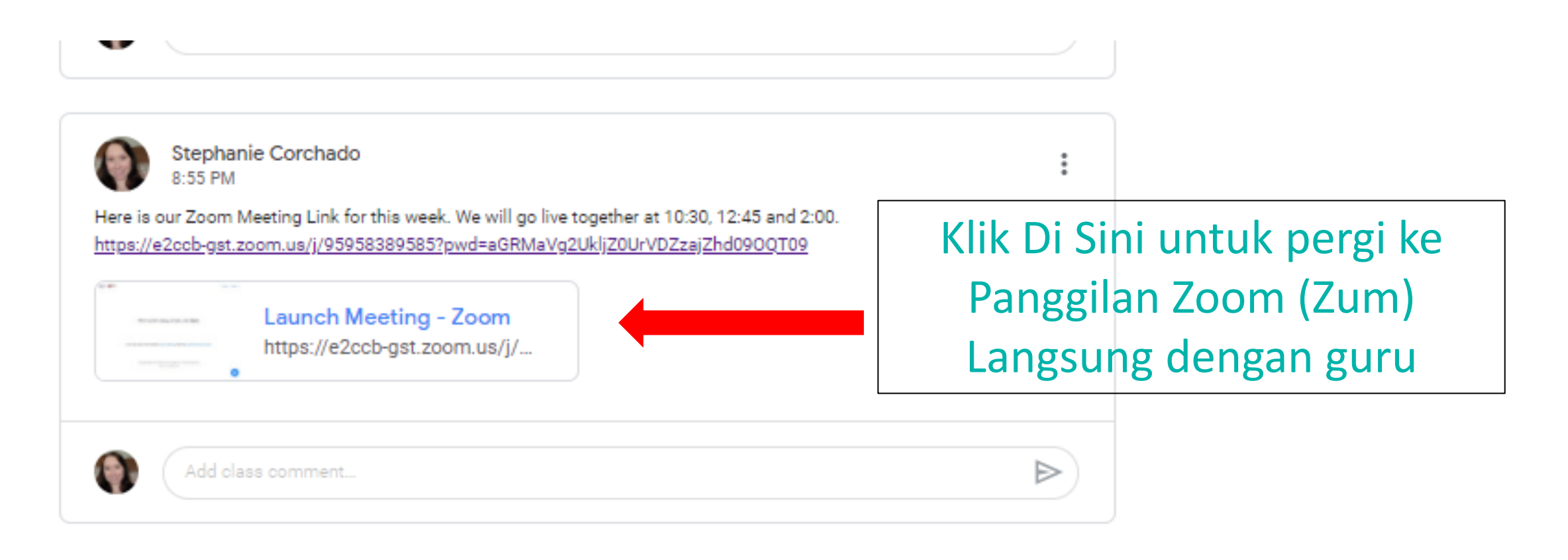

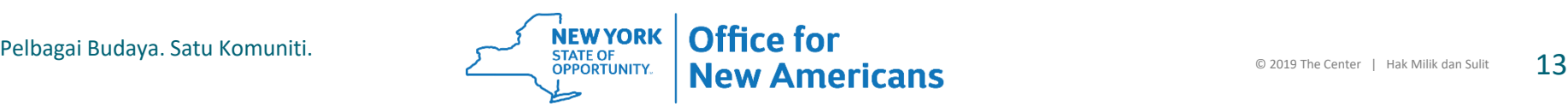

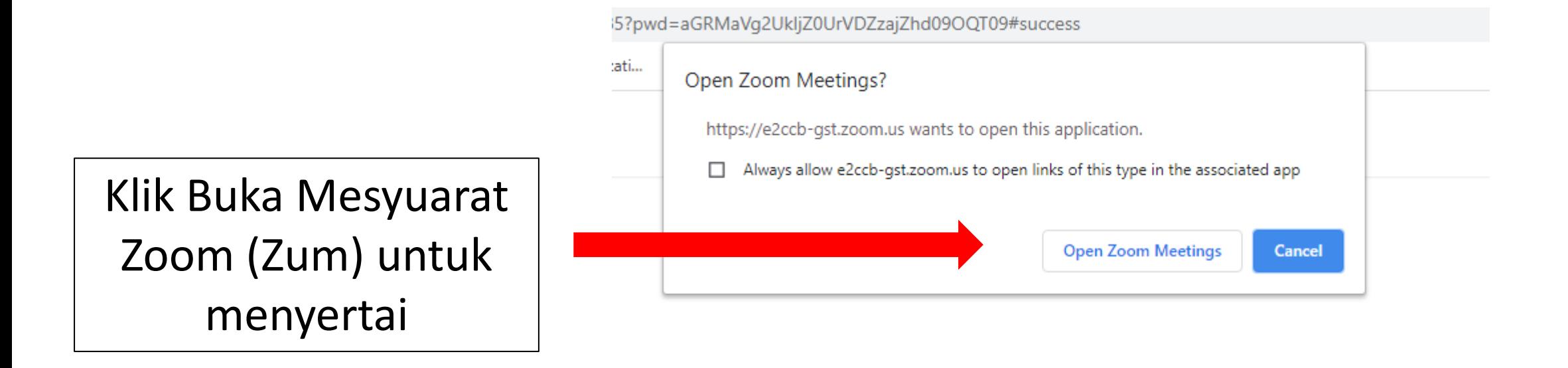

Then system dialog prompts, click Open Zoom Meetings.

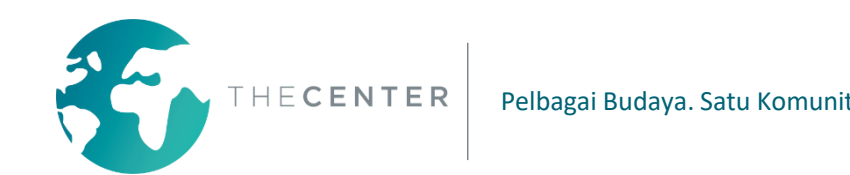

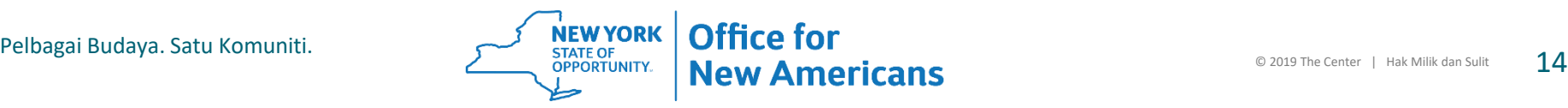

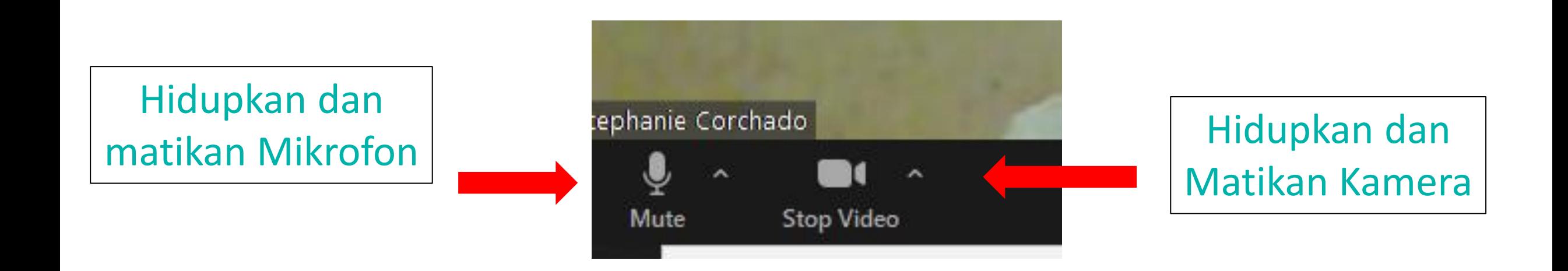

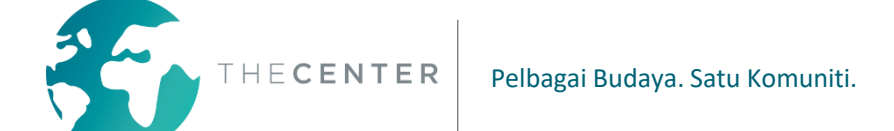

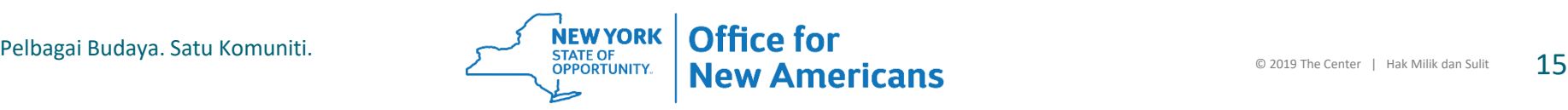

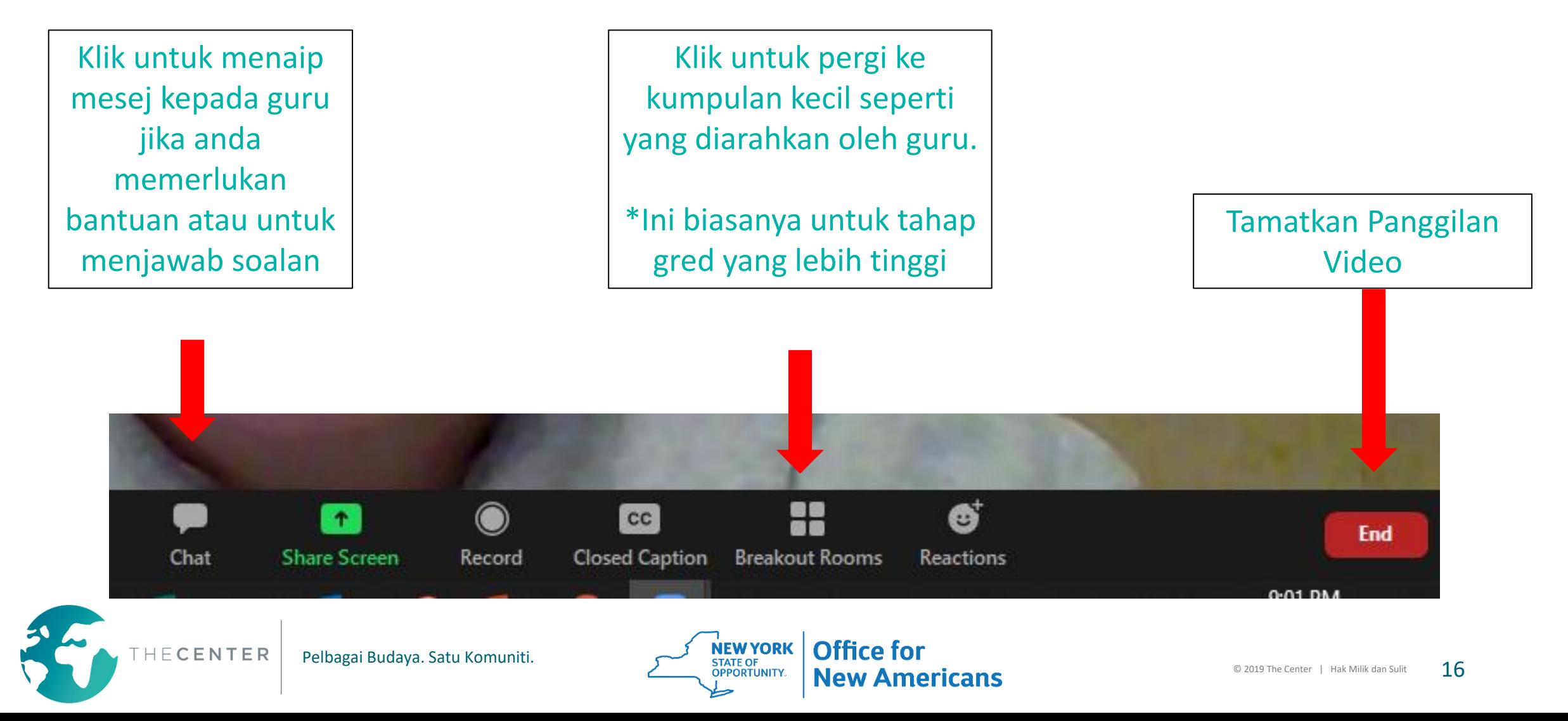

# **Ciri-ciri Penting Google Classroom (Gugel Klasrum): Senarai Akan Datang**

Semua tugasan akan datang yang mempunyai tarikh matang akan muncul di sini.

Klik "View All" (Lihat Semua) untuk melihat senarai.

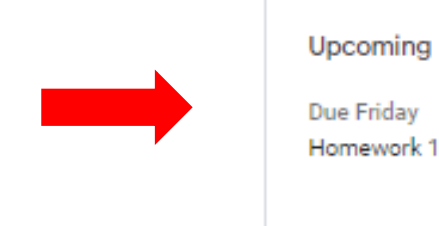

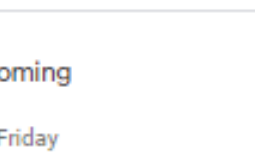

Class code vvf7hlr []

**Google Classroom Trainin** 

Meet link https://meet.google.com/lookup/dk7mhcgu7c

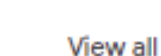

**Stephanie Corchado** 7:04 PM (Edited 7:44 PM

Share something with y

Welcome to our Classroom!

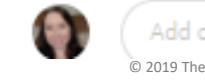

#### **Ciri-ciri Penting Google Classroom (Gugel Klasrum): "Classwork" (Kerja Kelas)**

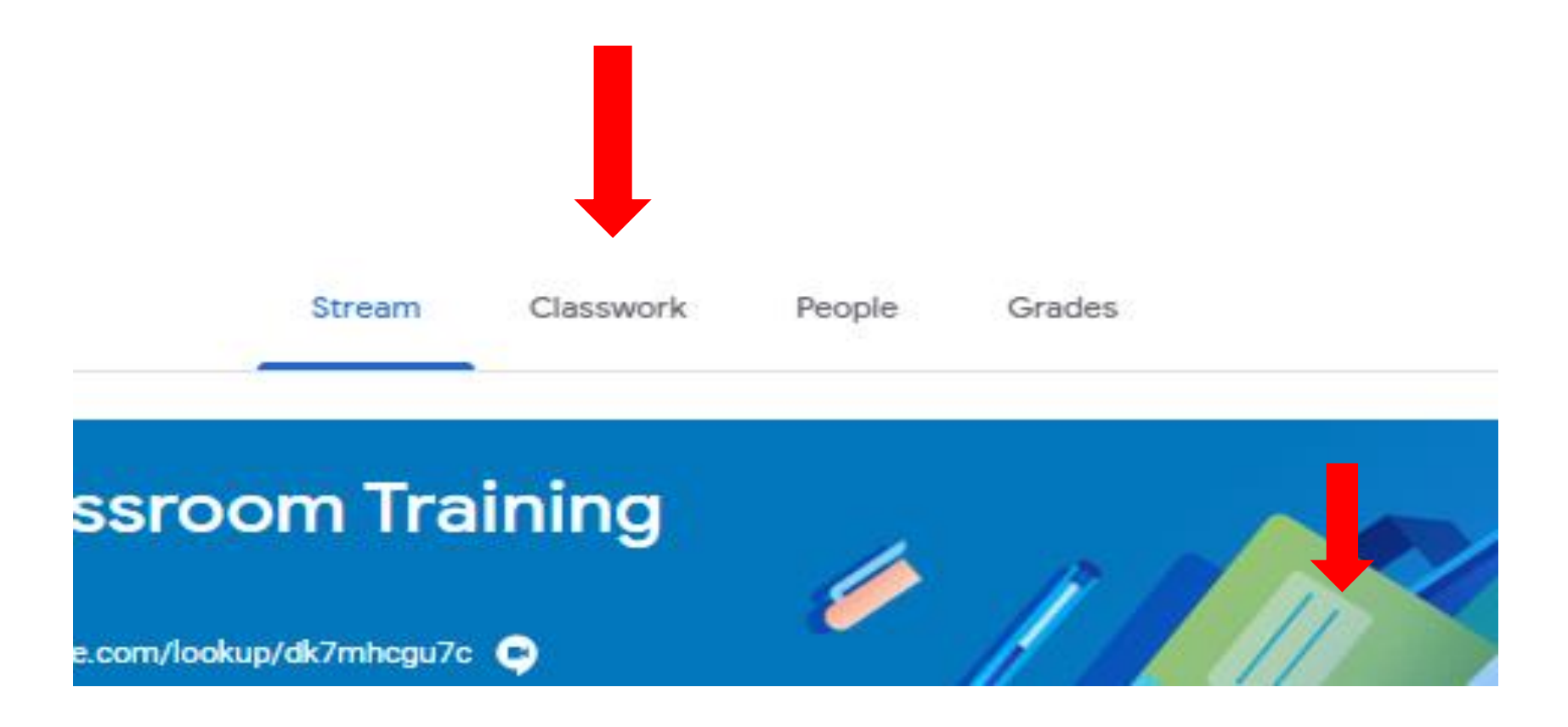

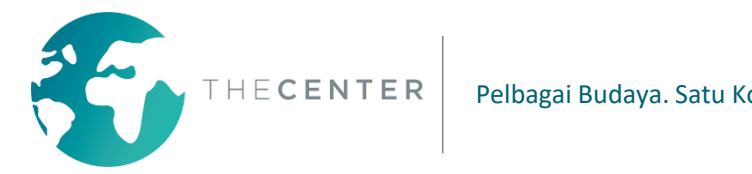

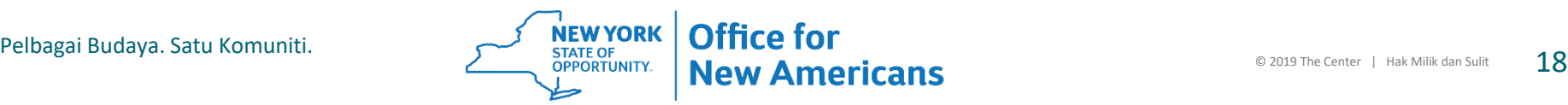

#### **Ciri-ciri Penting Google Classroom (Gugel Klasrum): "Classwork" (Kerja Kelas)**

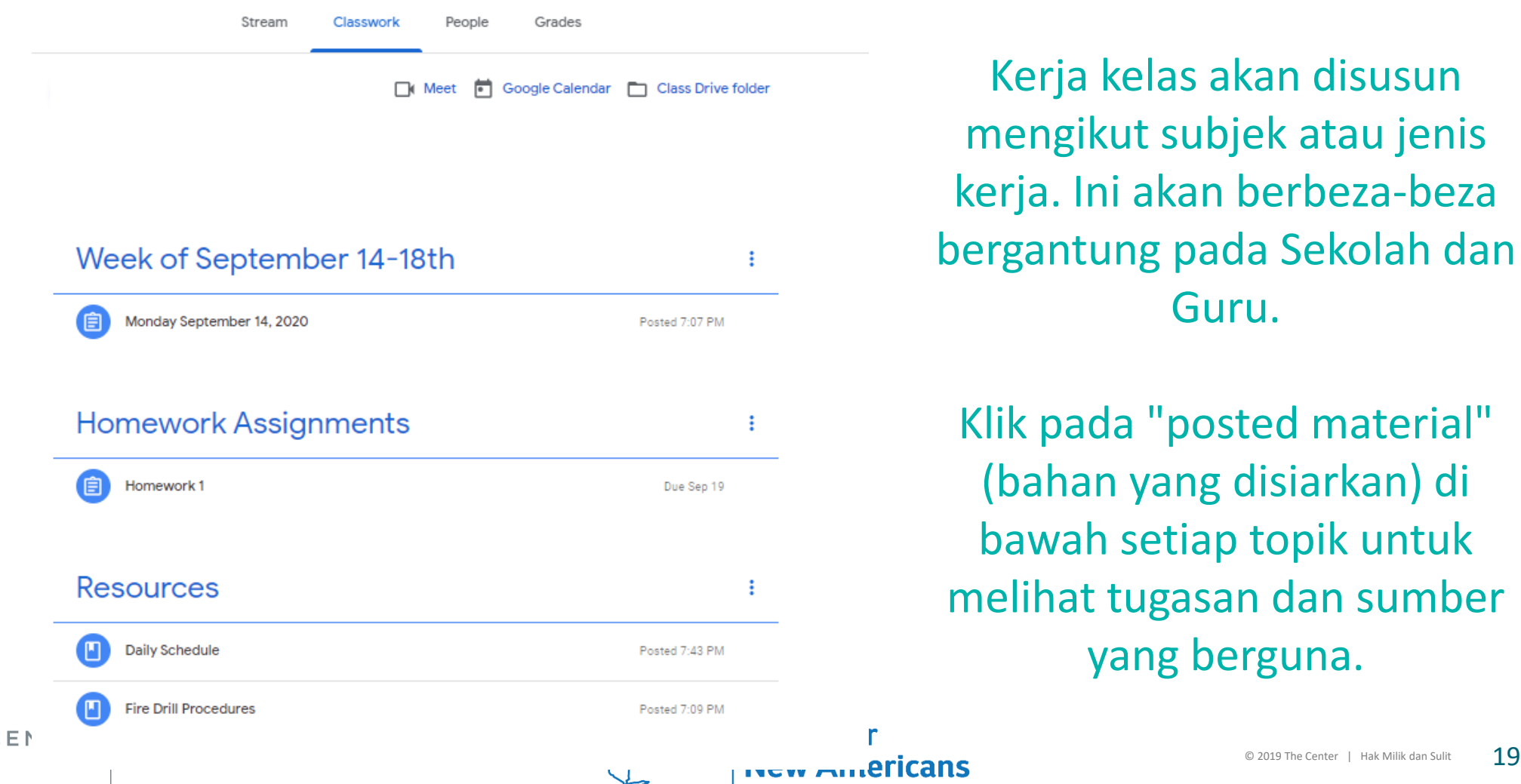

Kerja kelas akan disusun mengikut subjek atau jenis kerja. Ini akan berbeza-beza bergantung pada Sekolah dan Guru.

Klik pada "posted material" (bahan yang disiarkan) di bawah setiap topik untuk melihat tugasan dan sumber yang berguna.

#### **Ciri-ciri Penting Google Classroom (Gugel Klasrum): "Classwork" (Kerja Kelas)**

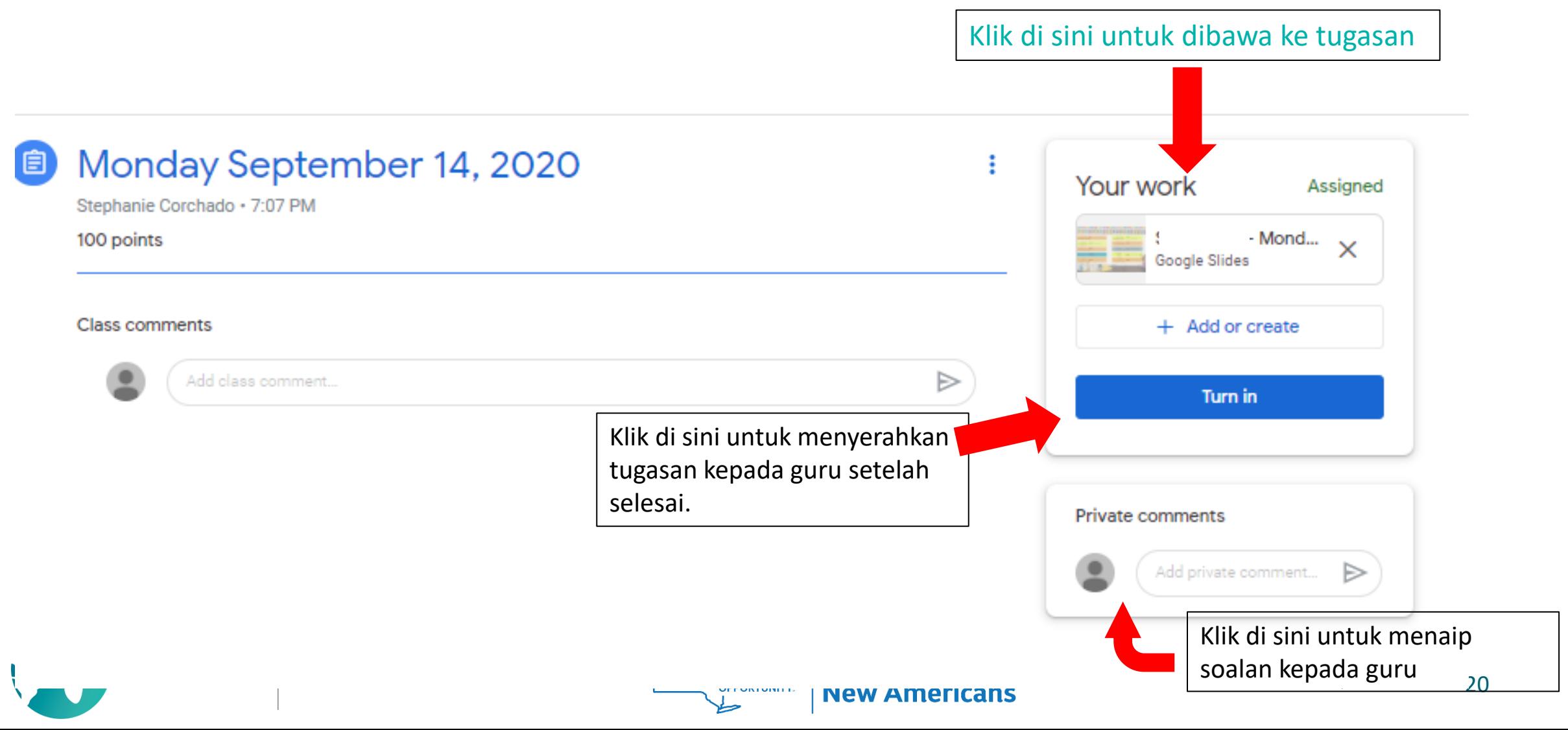

#### **Jangkaan semasa Pembelajaran Maya**

- **1. Pelajar dijangkakan untuk log masuk ke Google Classroom (Gugel Klasrum) mereka Setiap Hari dan mengikuti jadual yang diberikan kepada mereka oleh sekolah dan guru kelas.**
- **2. Pelajar dijangkakan untuk menyertai Panggilan Video Langsung dan mengambil bahagian dalam semua aktiviti pengajaran.**
- **3. Pelajar dijangkakan untuk menyelesaikan tugasan bebas yang disiarkan di Google Classroom (Gugel Klasrum) dan menyerahkan tugasan tepat pada waktunya.**
- **4. Sekiranya sekolah memberikan tugasan kertas kepada pelajar, tugasan tersebut harus disiapkan seperti yang diarahkan oleh guru.**
- **5. Ibu bapa dijangkakan untuk memeriksa bahawa pelajar log masuk dan menyelesaikan tugasan setiap hari.**
- **6. Kehadiran pelajar akan diambil setiap hari-ini akan dilakukan berdasarkan penyertaan dalam panggilan Langsung dan penyelesaian tugasan.**
- **7. Guru akan merakam dan menyiarkan sesi video Langsung untuk pelajar dan keluarga yang tidak dapat menyertai secara Langsung disebabkan oleh konflik pekerjaan atau penjagaan anak.**

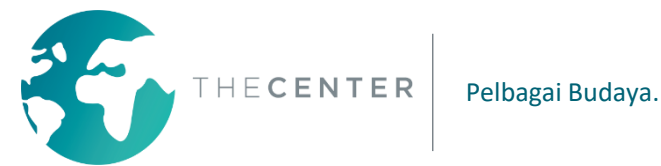

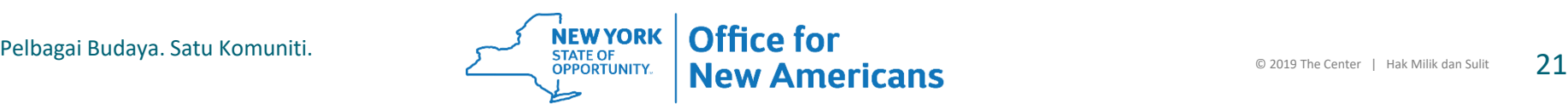

#### **Jangkaan semasa Pembelajaran Maya**

#### \*\*\*\*\* Komunikasi\*\*\*\*\*\*

Komunikasi sangat penting semasa Pembelajaran Maya. Guru akan menghubungi pelajar dan ibu bapa setiap hari dan/atau setiap minggu.

Hal ini akan dilakukan dengan sebilangan kaedah komunikasi termasuk tetapi tidak terhad kepada:

- -Panggilan Telefon
- -Mesej Teks
- -E-mel
- -Komen di Tugasan Google Classroom (Gugel Klasrum)
- -Aplikasi Pemesejan- Class Dojo atau Class Tag

Ibu bapa dijangkakan untuk sentiasa berhubung dengan guru kelas dan menghubungi guru jika terdapat apa-apa pertanyaan, kebimbangan atau masalah teknikal.

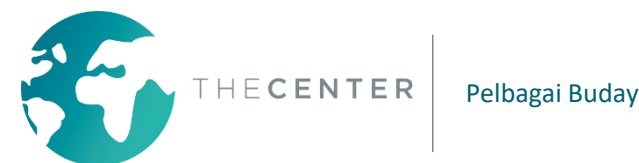

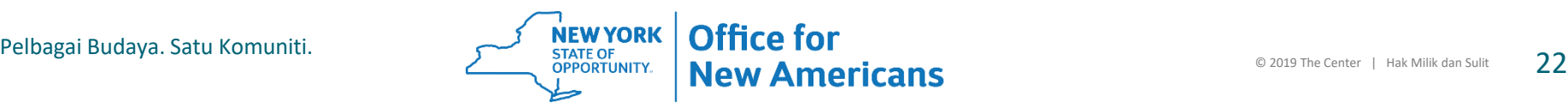

**Terima kasih atas masa dan sokongan anda terhadap pelajar anda dan pembelajaran mereka dalam tempoh yang mencabar ini!**

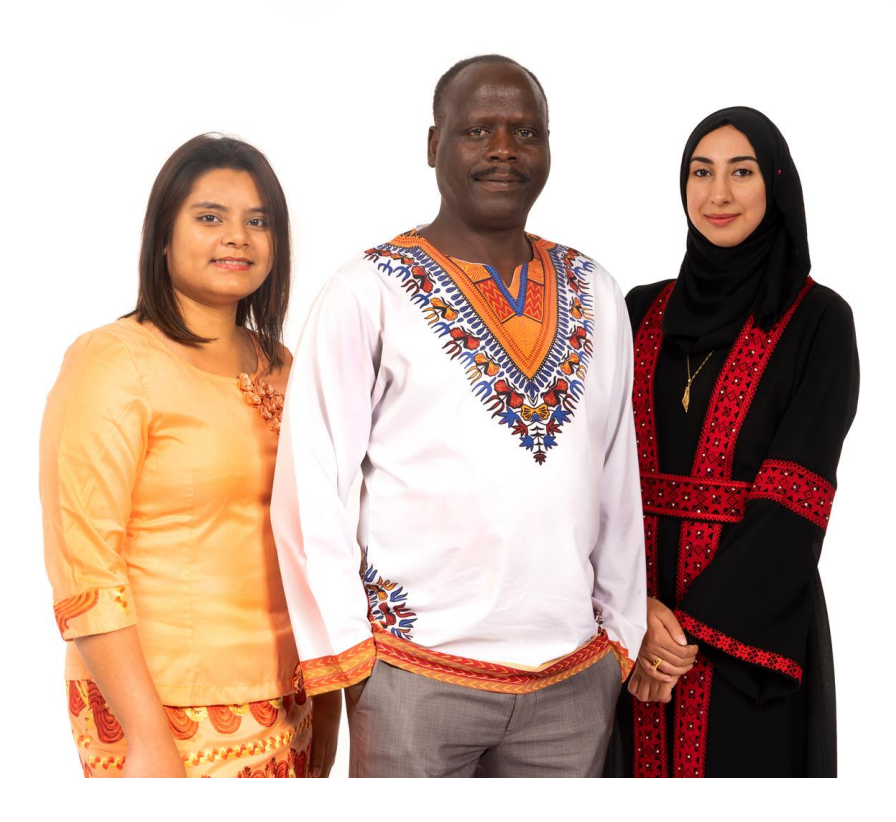

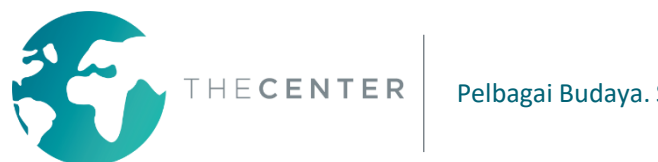

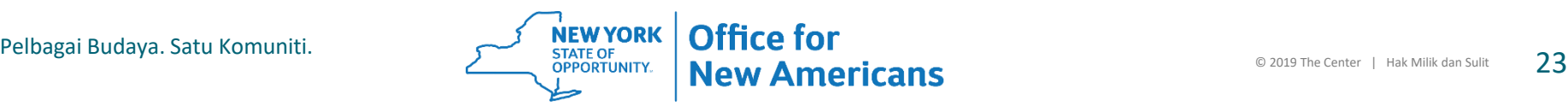

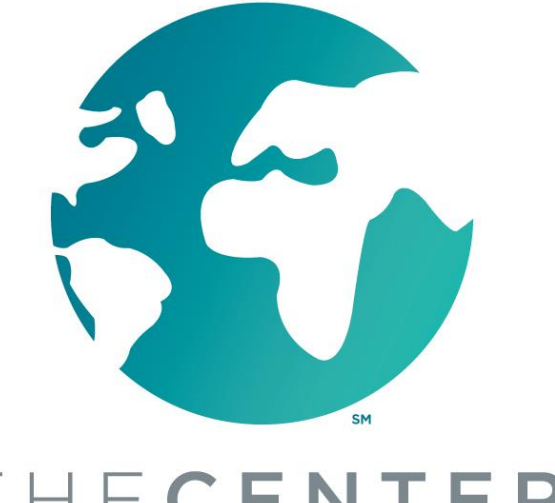

**ANTONIO CORCHADO JR.** 

**OFFICE FOR NEW AMERICANS | COMMUNITY NAVIGATOR** 

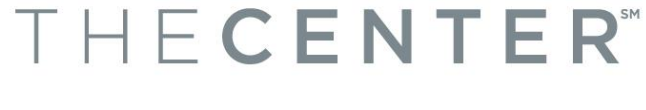

Pelbagai Budaya. Satu Komuniti.

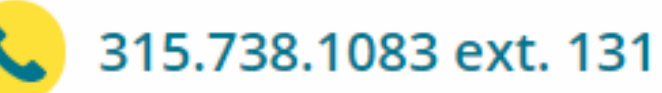

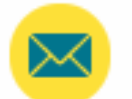

antonioc@thecenterutica.org

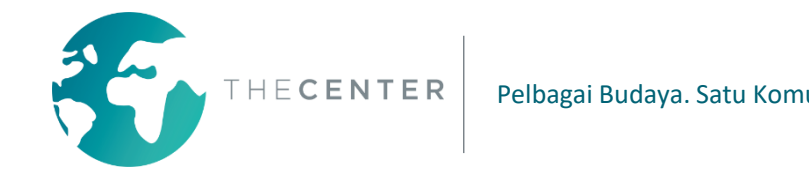

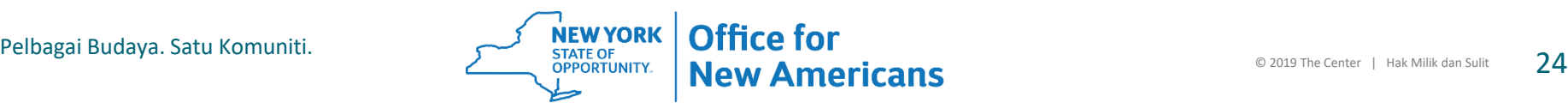